#### **APPLICATION NOTE**

```
// Create an instant camera object with the firs
Camera_t camera(CTlFactory::GetInstance().Creat
// Register an image event handler that accesses
camera.RegisterImageEventHandler( new CSampleIma
Ownership_TakeOwnership);
// Open the camera.
camera.Open();
```

## Capturing Videos with the pylon DirectShow Filter and Virtual VCR

Document Number: AW000716

Version: 05 Language: 000 (English)

Release Date: 27 October 2021

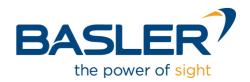

#### **Contacting Basler Support Worldwide**

#### Europe, Middle East, Africa

Basler AG An der Strusbek 60–62 22926 Ahrensburg Germany

Tel. +49 4102 463 515 Fax +49 4102 463 599

support.europe@baslerweb.com

#### The Americas

Basler, Inc. 855 Springdale Drive, Suite 203 Exton, PA 19341 USA

Tel. +1 610 280 0171 Fax +1 610 280 7608

support.usa@baslerweb.com

#### Asia-Pacific

Basler Asia Pte. Ltd. 35 Marsiling Industrial Estate Road 3 #05–06 Singapore 739257

Tel. +65 6367 1355 Fax +65 6367 1255

support.asia@baslerweb.com

www.baslerweb.com

All material in this publication is subject to change without notice and is copyright Basler AG.

## 1 Introduction

As part of the pylon Camera Software Suite, Basler provides a DirectShow filter. You can use this filter to capture videos with applications that support the Microsoft DirectShow/DirectX multimedia framework.

This application note describes how to use Basler cameras with the pylon DirectShow filter and the Virtual VCR freeware program. Virtual VCR is a DirectShow video capture application that lets you capture audio and video in the AVI file format.

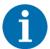

From pylon Camera Software Suite 5.1.x onwards, the pylon DirectShow filter allows you to use up to four Basler cameras simultaneously.

Virtual VCR does not support multiple-camera operation. However, you can use other DirectShow video capture tools, or develop your own application using the pylon API, to work with multiple cameras.

# 2 Capturing Videos with Virtual VCR

## 2.1 Downloading Virtual VCR

Download Virtual VCR from http://virtualvcr.sourceforge.net/html/virtualvcr/download.php.

If you want to capture videos right away, download and run the .exe file. If you want to build Virtual VCR from source, download the source code.

AW00071605000 Basler Application Note

## 2.2 Installing the pylon DirectShow Filter

To operate a Basler camera with the Virtual VCR software, make sure that the Basler DirectShow filter is installed.

The filter is part of the Basler pylon Camera Software Suite. You can download the Basler pylon Camera Software Suite from <a href="https://www.baslerweb.com">www.baslerweb.com</a>.

#### To install the DirectShow Filter:

- 1. Choose the **Custom** profile during installation.
- 2. On the **Features** page, select **DirectShow Support**.

## 2.3 Connecting a Basler Camera and Capturing Videos

#### Installing the Camera

First, make sure that the camera is installed correctly. For information about installing a Basler camera, see the *Basler Product Documentation* at docs.baslerweb.com.

#### **Opening the Camera Connection**

Start Virtual VCR. A live view from the camera should open immediately. If not, click the **Toggle Preview** button ( ) to start the live view.

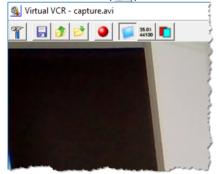

If an error message is shown or images from a different camera are displayed, do the following:

- 1. Click the **Settings** button ( ).
- Click the **Devices** tab.

Check whether Basler GenlCam Source is selected as the video device.

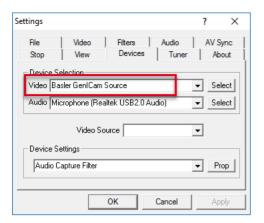

If a different device is selected, do the following:

- 1. In the Video list, click Basler GenlCam Source.
- 2. Click Select.

If you do not click **Select**, the device will not be changed!

#### **Changing Device Settings**

#### To change the camera settings:

- 1. Click the **Settings** button ( ).
- 2. Click the Video tab.
- 3. Click Device Settings.

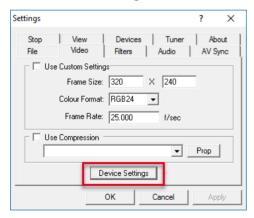

The **Properties** dialog box opens as shown below.

AW00071605000 Basler Application Note

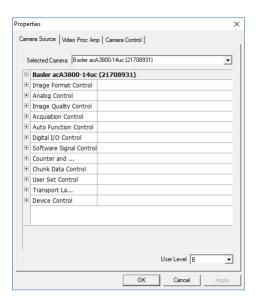

Here, you can specify the desired camera parameter values.

If you can't find the parameter you're looking for, try this:

In the **User Level** list, click **G** (Guru).
 More parameters should become visible.

#### **Changing the Capture File Name**

By default, captured images will be saved in Virtual VCR's home directory in a file named "Capture.avi".

#### To change these settings:

- 1. Click the **Settings** button ( \( \bigvere \)).
- 2. Click the File tab.
- 3. Under Capture File Name, type the desired file name.
- 4. Click **Browse** to specify a different directory.

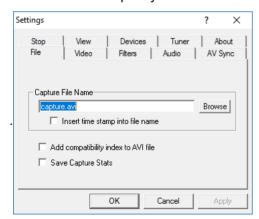

AW00071605000 Basler Application Note

#### Starting the Video Capture

You can now start capturing a video by clicking the **Start Capture** button ( ) in the Virtual VCR toolbar.

#### **Using the Smart Tee Filter for Previewing**

Some video capture cards cannot capture and preview videos with heights above 288 (PAL) or 240 (NTSC) lines. The Smart Tee filter can read the actual video stream and show a preview of it.

#### To enable Smart Tee filtering:

- Click the **Settings** button ( ) in Virtual VCR.
- 2. Click the View tab.
- 3. Select Use Smart Tee Filter For Preview.

## 2.4 Using Video Codecs

You can use a variety of video codecs to compress the captured video and save hard disk space. For more information, see <a href="http://virtualvcr.sourceforge.net/html/virtualvcr/filters.php">http://virtualvcr.sourceforge.net/html/virtualvcr/filters.php</a>.

#### To use a video codec:

- In Virtual VCR, click the Settings button ( ).
- 2. Click the **Filters** tab.
- 3. Slect the Use Pre Filtering and the Show All Filters check boxes.
- 4. Select the desired codec in the drop-down list.
- 5. Click ADD.

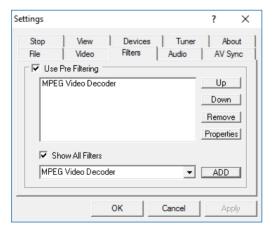

Any video you capture will now be compressed using the selected codec.

Revision History AW00071605000

### **Revision History**

| Doc. ID Number | Date        | Changes                                                                                                    |
|----------------|-------------|----------------------------------------------------------------------------------------------------|
| AW00071601000  | 24 Jul 2008 | Initial release of this document.                                                                                                    |
| AW00071602000  | 30 Jul 2008 | Updated contact addresses and phone numbers.                                                                                                    |
| AW00071603000  | 20 Mar 2009 | <ul> <li>Replaced Basler pylon Runtime Package by Basler pylon Driver Package.</li> <li>Adapted Introduction section.</li> <li>Adapted note in step 3 concerning the configuration of the GigE cameras.</li> <li>Corrected minor spelling mistakes.</li> </ul>                                                                                         |
| AW00071604000  | 13 Aug 2018 | Minor modifications and corrections throughout the document.  Renamed the document.  Renamed Basler pylon Driver Package to Basler pylon Camera Software Suite.  Added information about using multiple cameras in Chapter 1.  Removed Chapter 3 ("Troubleshooting"). Troubleshooting information is now available in Chapter 2.  Updated screenshots. |
| AW00071605000  | 27 Oct 2021 | Added instructions how to install the DirectShow Filter in Section 2.2 on page 2.                                                                                                    |